① 以下リンク先から、「令和3・4年度建設工事競争入札参加資格審査申請(定期受付)」 の電子申請ページをご覧ください。

https://www.shinsei.elg-

front.jp/kyoto2/navi/procInfo.do?govCode=26000&acs=R0304Kouji

② 以下ページの、「申請・手続情報」ボタンをクリックし、その下に出てくる「申請状況照 会」ボタンをクリックしてください。

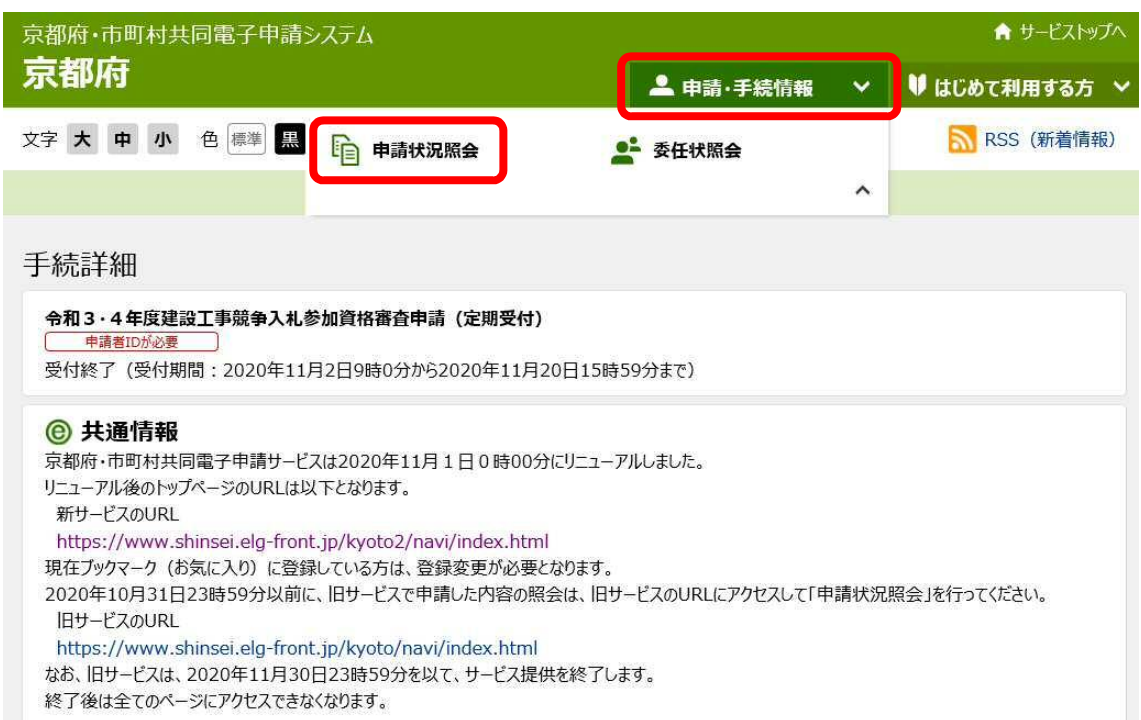

③ 「到達番号の形式が数字のみの場合」をクリックしてください。

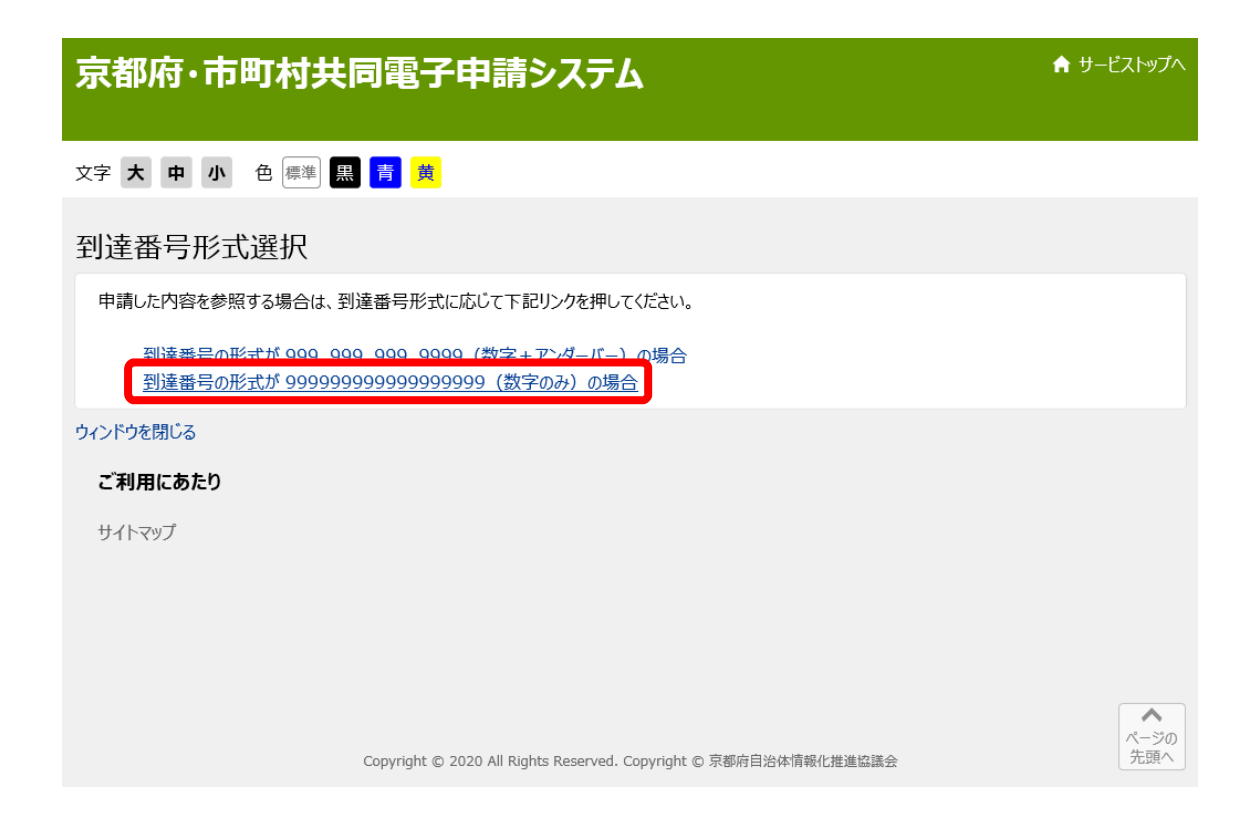

④ 「到達番号で照会」のボタンをクリックしてください。

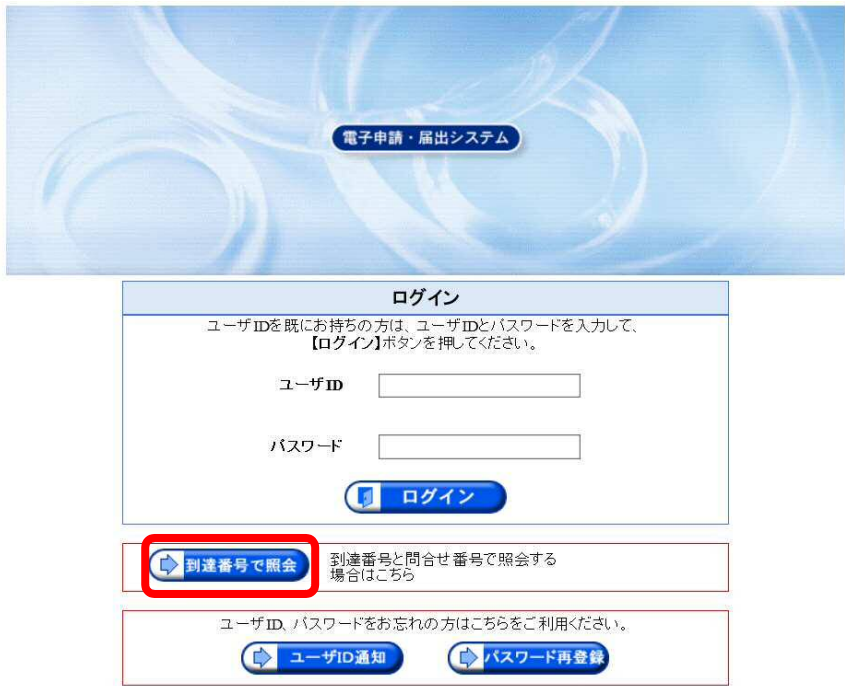

⑤ 申請時に発行された「到達番号」と「問合せ番号」を入力し、「照会」ボタンを押すと、 「建設工事競争入札参加資格申請 電子申請システム 操作マニュアル」P.22 の画面 が表示され、取扱状況を確認できます。以降の操作については、電子申請システム操作 マニュアル(P.19~)にて確認してください。

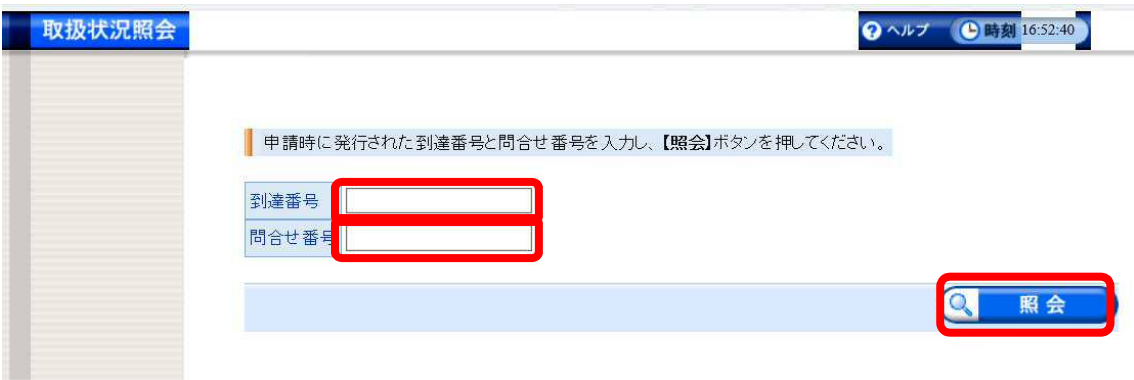